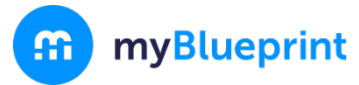

### ALL COURSE SELECTIONS MUST BE MADE BY FRIDAY, FEBRUARY 28, 2020.

This step-by-step guide will help you complete online course selection using the myBlueprint website.

## **LOG IN TO YOUR ACCOUNT?**

- 1. Visit **[www.myblueprint.ca](http://www.myblueprint.ca/)**
- 2. Click **Log In** at the top right
- 3. Enter your email (usually your student email) and password, click **Login If you have troubles logging in, Mr. Budzinsky or Ms. Craigen can reset both your email and password**

# **COURSE SELECTION**

From your **Dashboard**, click on the **Plan Courses** button that appears in the High School Progress box. The button will say **Plan Courses** if course submission has not yet been enabled at your school.

> *HINT: Clicking on View or Plan Courses will take you to your High School Planner - you can also access this by simply clicking on High School from the left hand navigation menu.*

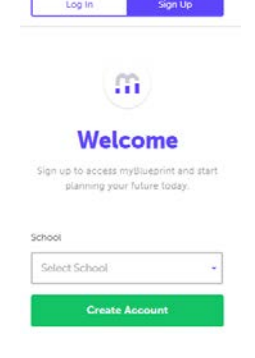

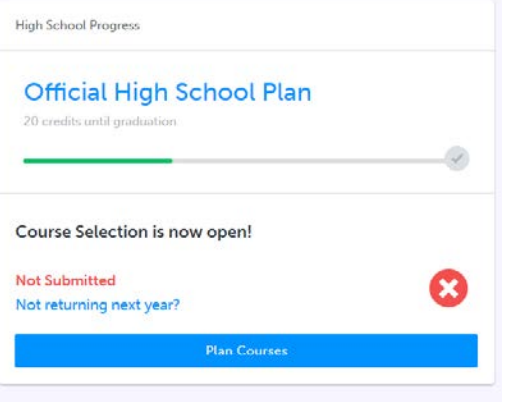

#### **1) ADD COURSES FOR NEXT YEAR**

- In High School Planner, click **+ [Course]**.
- **IF In the Course Selection and Details** screen, explore the available courses.
- Click **Add Course** when you find the course you want.

*HINT***:** *The Graduation Indicator will help you keep track of your progress towards graduation. Click View Progress for a list of specific graduation requirements.*

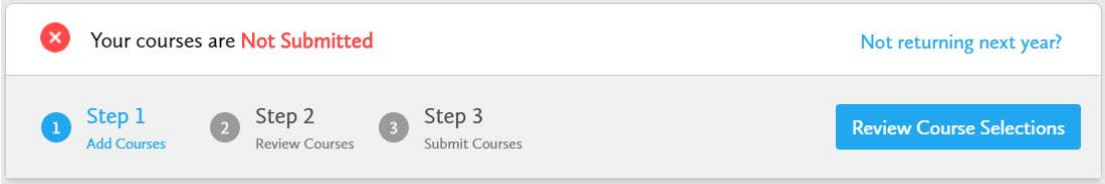

**2) REVIEW COURSES** – When you are ready to submit your course selections, click the blue **Review Course Selections** button and give your course selection one final look over.

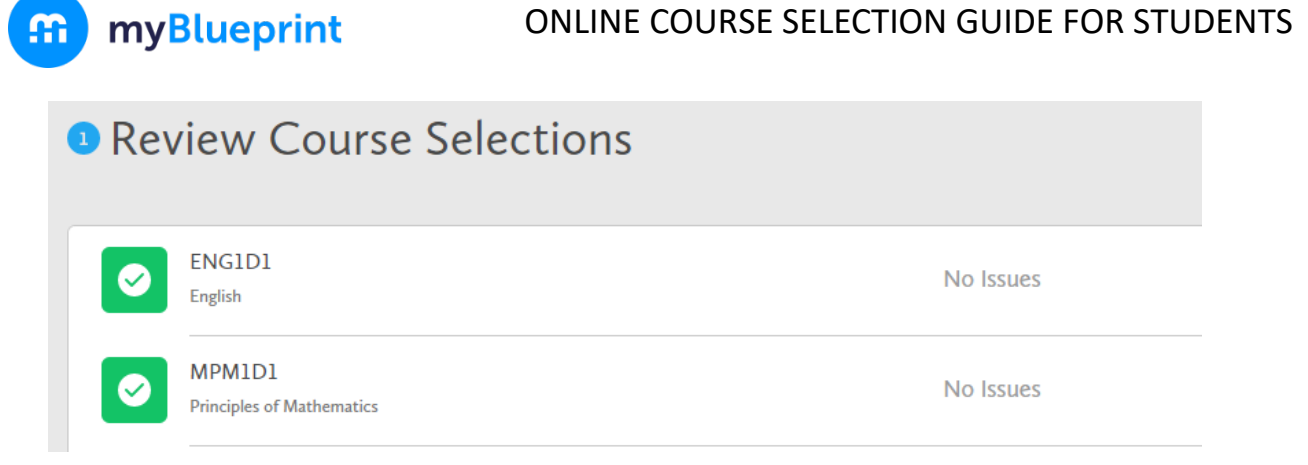

*If available, you can use the "Add Comments" section to explain any issues to your guidance counsellor (i.e. taking the prerequisite in night school, or summer school)*

- **3) SUBMIT COURSES**  Once you've carefully reviewed the **Details** page to ensure that you are meeting the requirements for the courses you have selected and that the courses that appear are correct, click on *Submit Course Selections*. **Submit Course Selections** Please note that you will not be able to modify your course selections once submitted (unless your guidance counsellor re-allows submission)!
- **4) PRINT SIGN –OFF SHEET**  After submitting your course selections, click on the **Print Sign-Off Sheet** button at the top right and return a signed copy to your counsellor or teacher

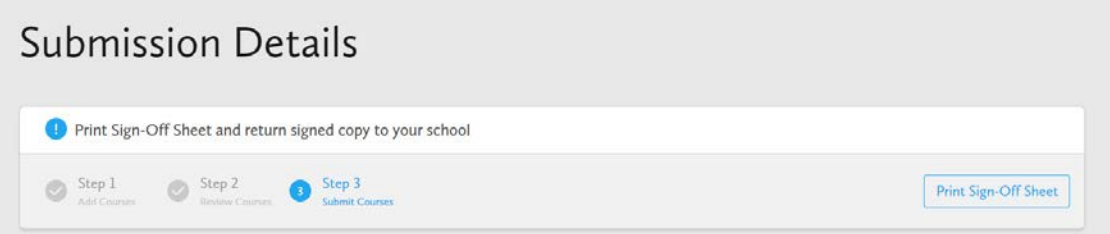

*NOTE: You can also access the sign-off sheet from the High School planner – if it doesn't show after you've click the Print Sign-Off Sheet button, check the pop-up blocker settings for your web browser.*

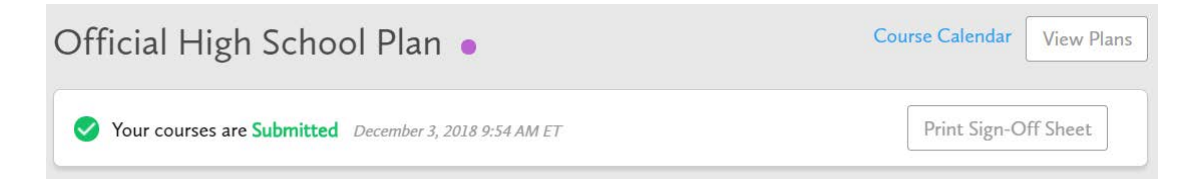

**YOU'RE DONE! Print and return a signed copy of your Course Selection Sign-Off Sheet** to your Counsellor or Teacher.

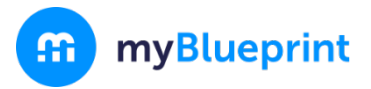

### ONLINE COURSE SELECTION GUIDE FOR STUDENTS

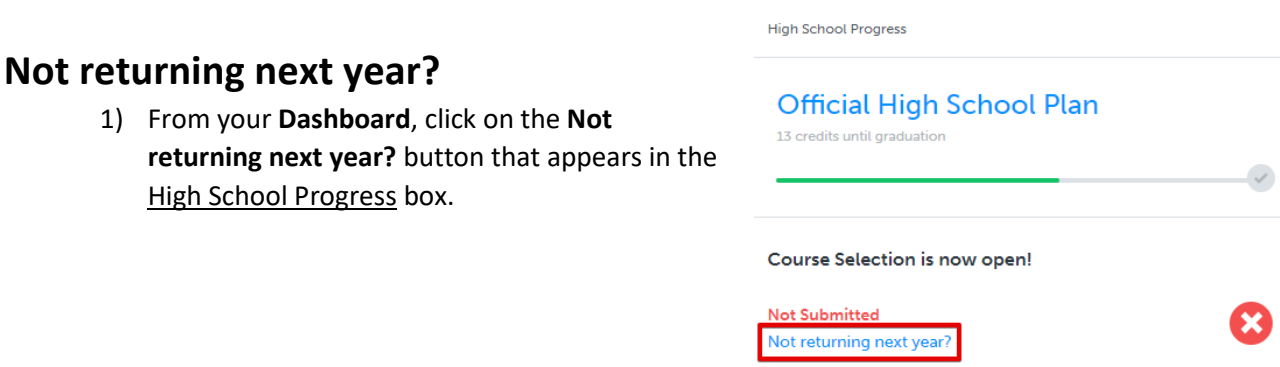

#### 2) Select the option that suits your pathway and press confirm

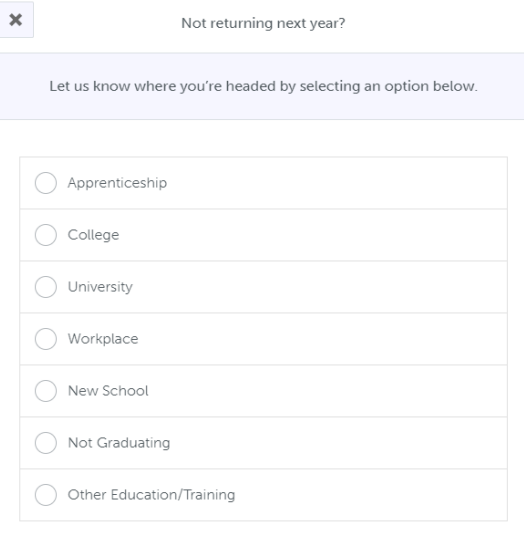